## 选课操作指南

## 一、登录新教务系统:

方法 1:

打开浏览器,在地址栏中输 <https://jw.swfu.edu.cn:8089/>,进入新教务系统。

方法 2:

电脑端: 打开校园网主页 (<http://www.swfu.edu.cn/>), 点击上方"教务管理", 或打开浏 览器、在地址栏中输入 http://jwc.swfu.edu.cn/(教务处主页),进入教务处主页。

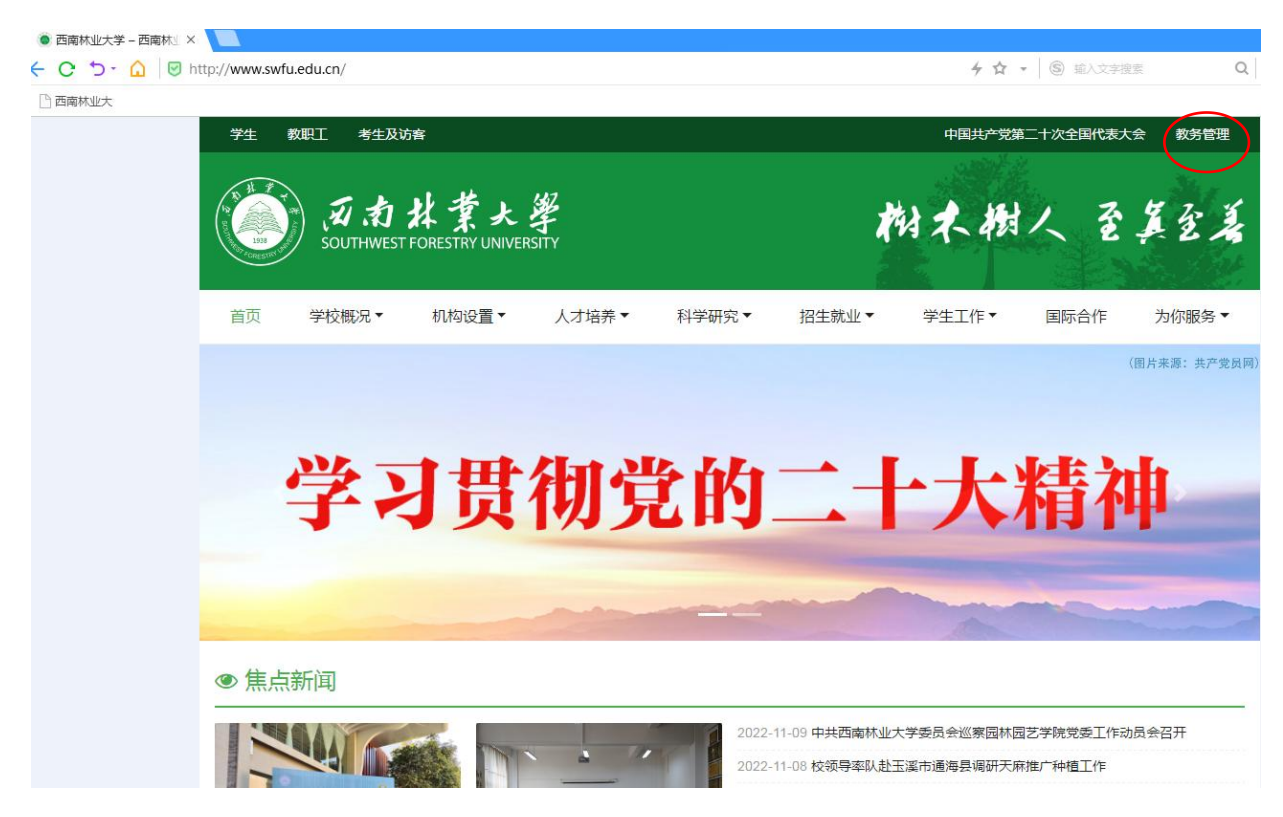

手机端: 关注"西南林业大学"微信公众号,点击右下角"西林生活",点击"教务系统", 进入教务处主页。

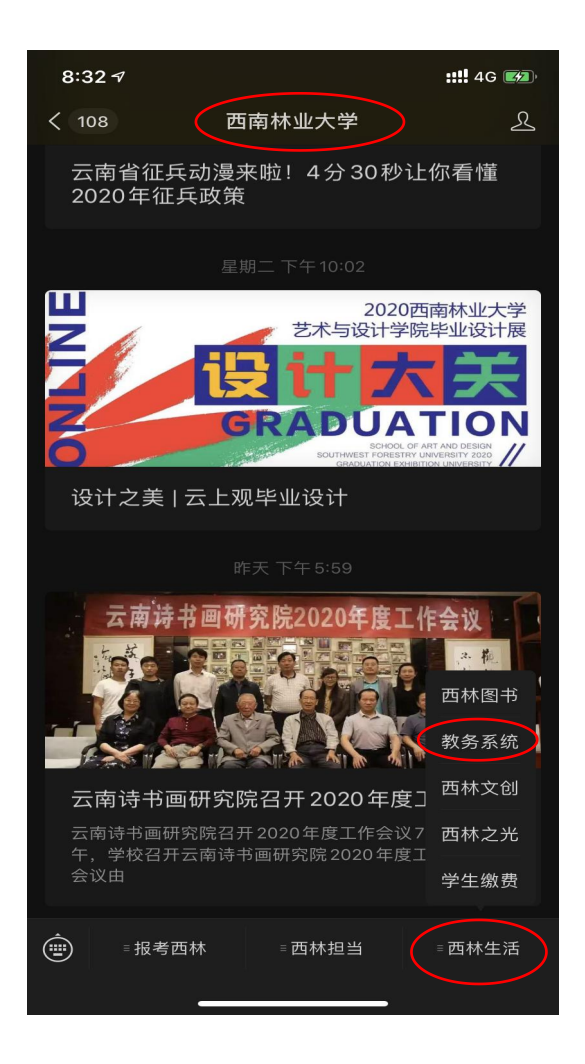

进入教务处主页后,点击主页右下角的"新教务系统"进入登陆页面,输入用户名(学号)、密 码。

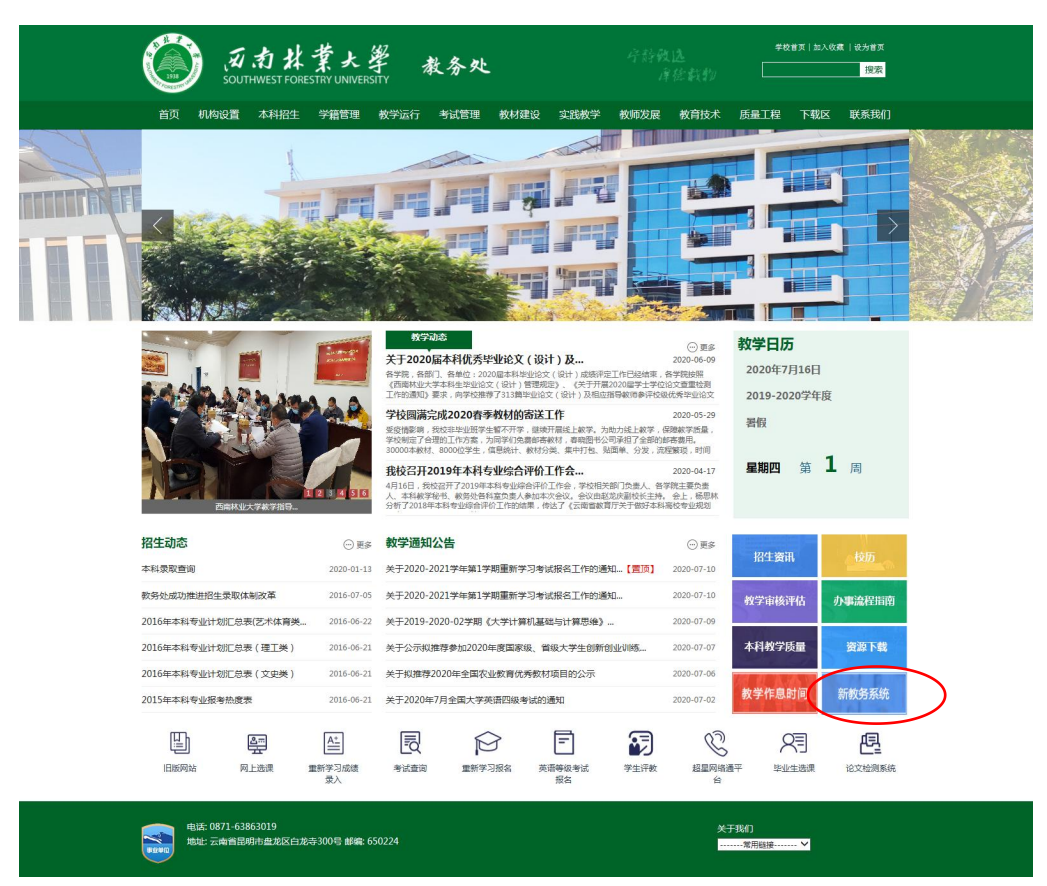

【3】西南林业大学

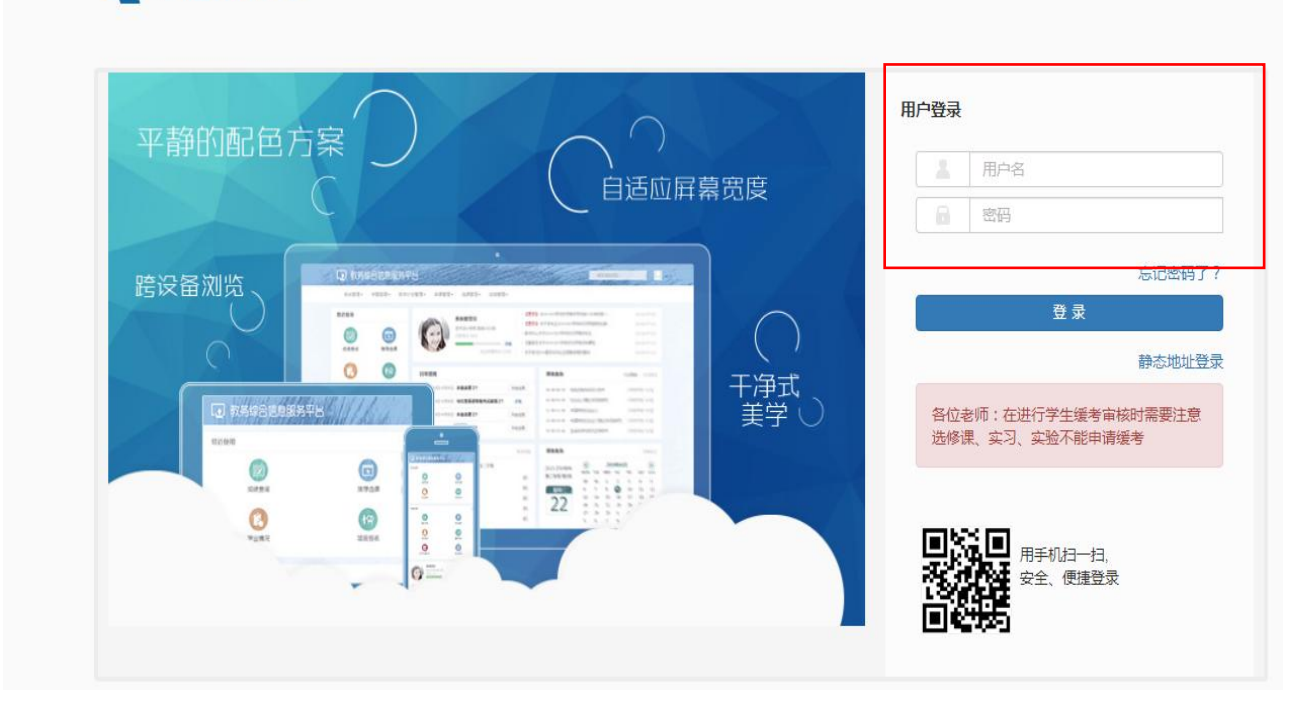

## 二、选课:

进入系统后,点击"选课",下拉列表中出现多个选项。

"课程预选":选择专业选修课程。

"自主选课":选择公共选修课(即页面显示的通识选修课)及部分必修课程(如大学体育、 思政课程等)

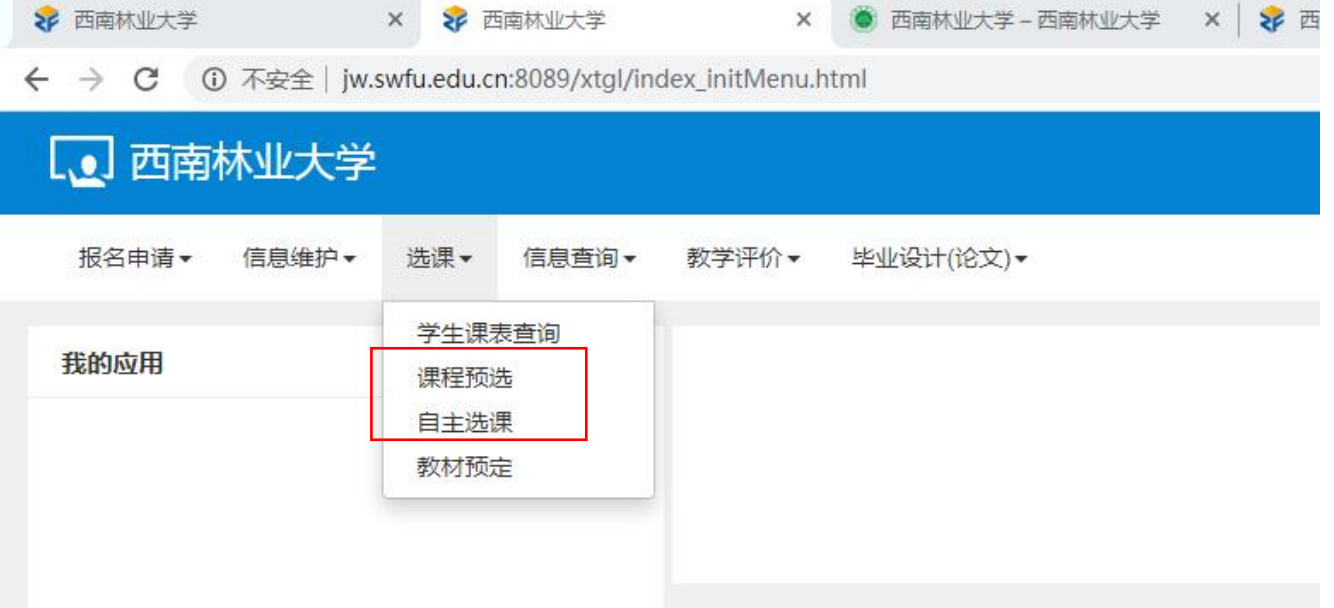

(一)课程预选:

点击"查询",可以看到本年级本专业的所有专业课程选课资源,点击课程对应的"预选"按钮, 选择该门课程。如需退选,点击"退选"即可。点击右侧黄色"课程预选信息",可以看到所选课程。

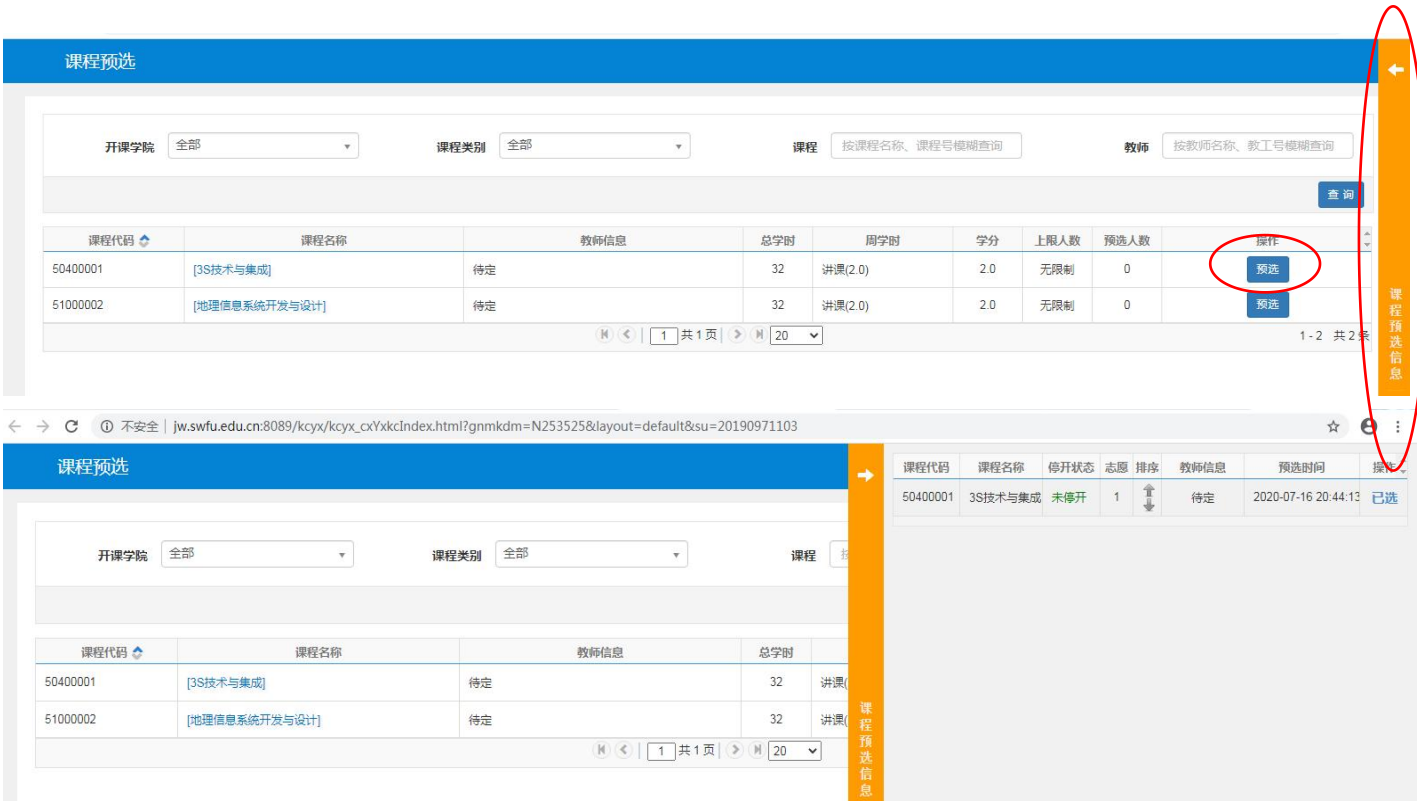

注: 第一轮选课可以退选, 会出现"退选"按钮; 第二轮选课是补选阶段, 不能退选, 点击"预 选",所选课程显示为"已选",不会出现"退选"按钮,请谨慎操作。

下图为第一轮选课页面:

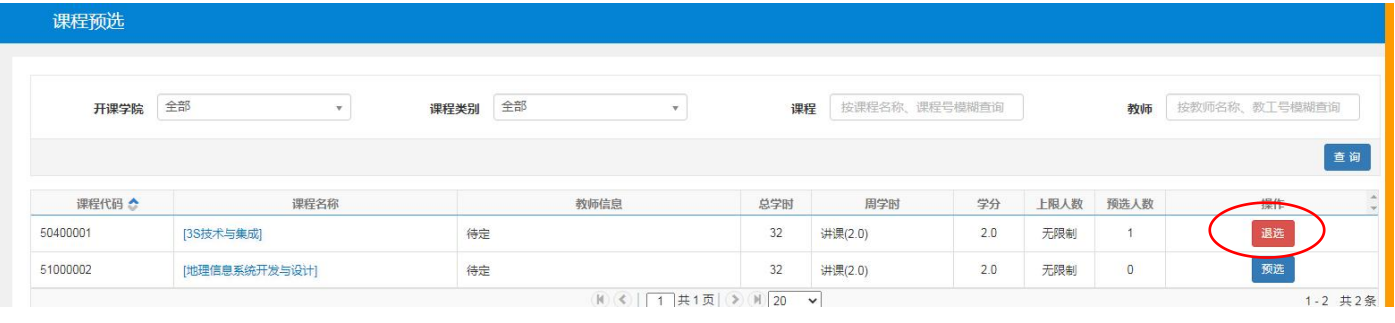

下图为第二轮选课页面:

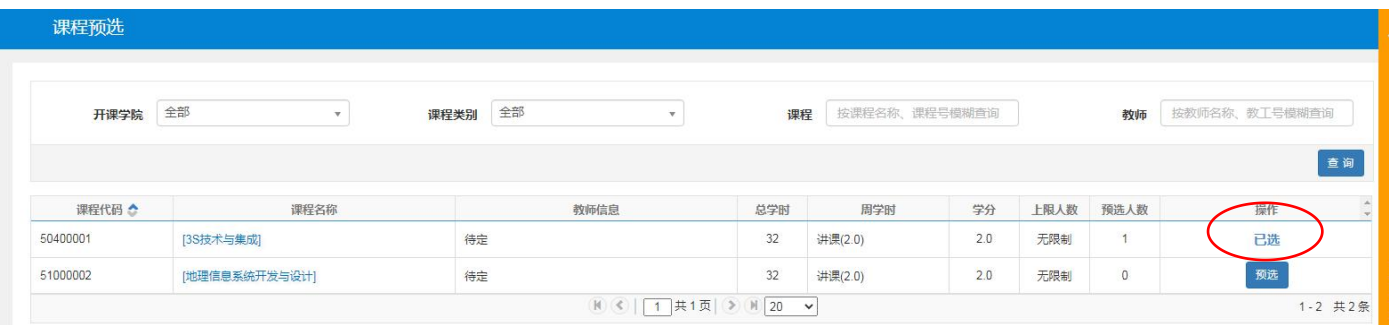

(二)自主选课:

点击需要选课的模块(如:通识选修课、板块课英语(3)、板块课体育(3)等),再点击"查询", 即可看到该模块所有选课资源。也可以通过输入课程名查询课程。

点击课程对应的"选课"按钮,选择该门课程。如需退选,点击"退选"即可。点击右侧黄色"课 程预选信息",可以看到本轮所选课程。

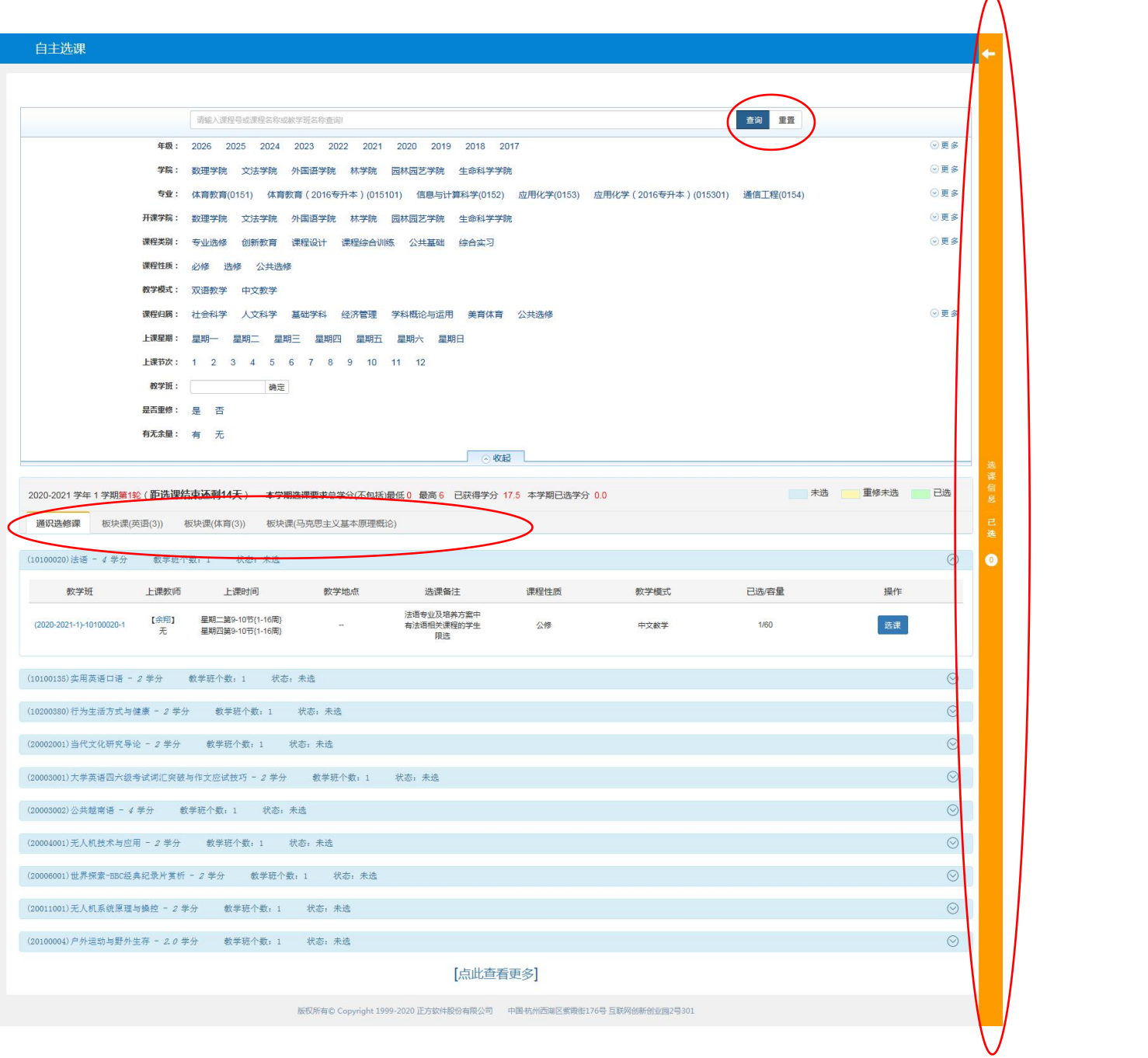

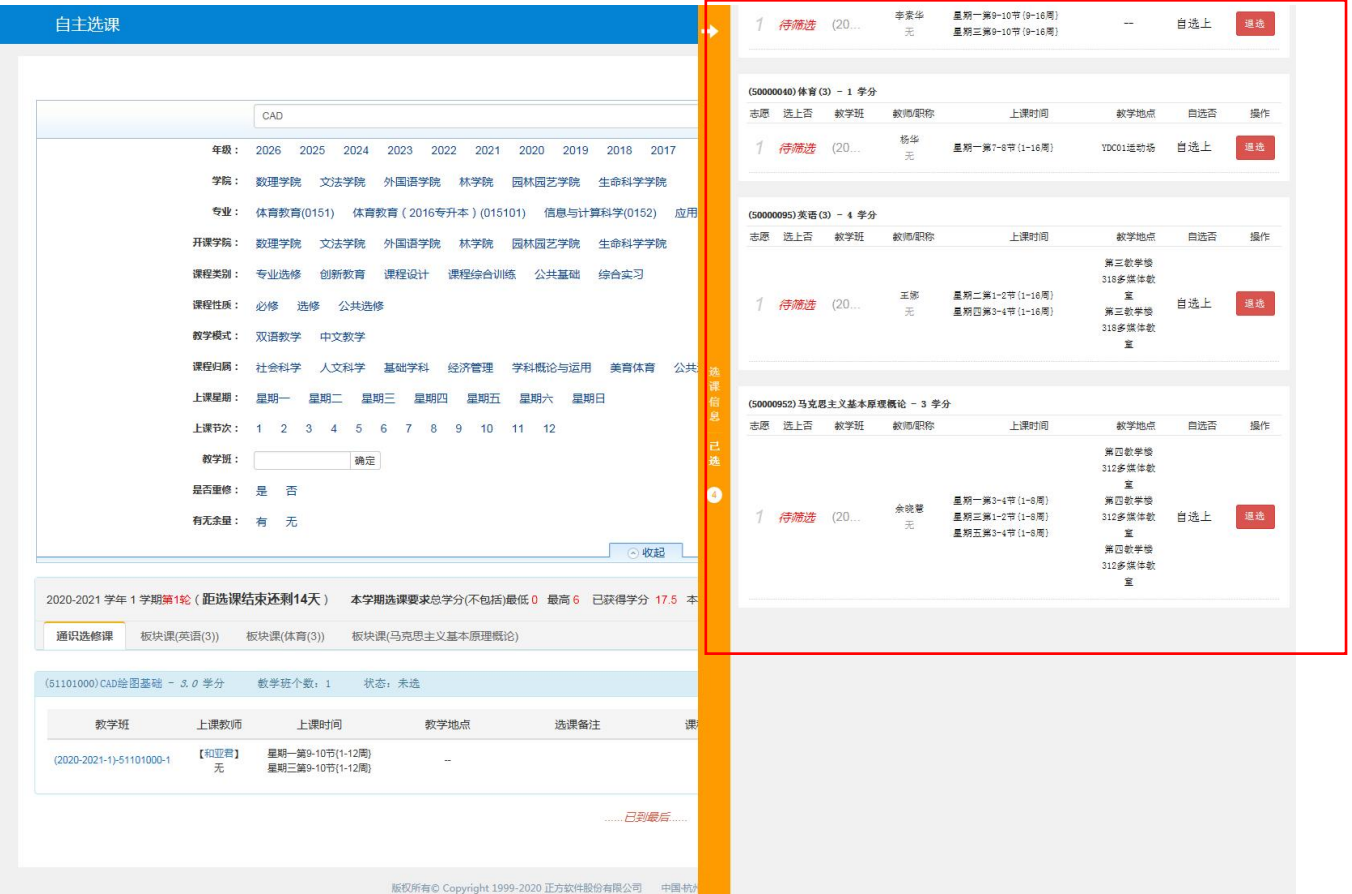

## 三、安全退出:

选课结束后,回到主页面,点击右上角"退出"。

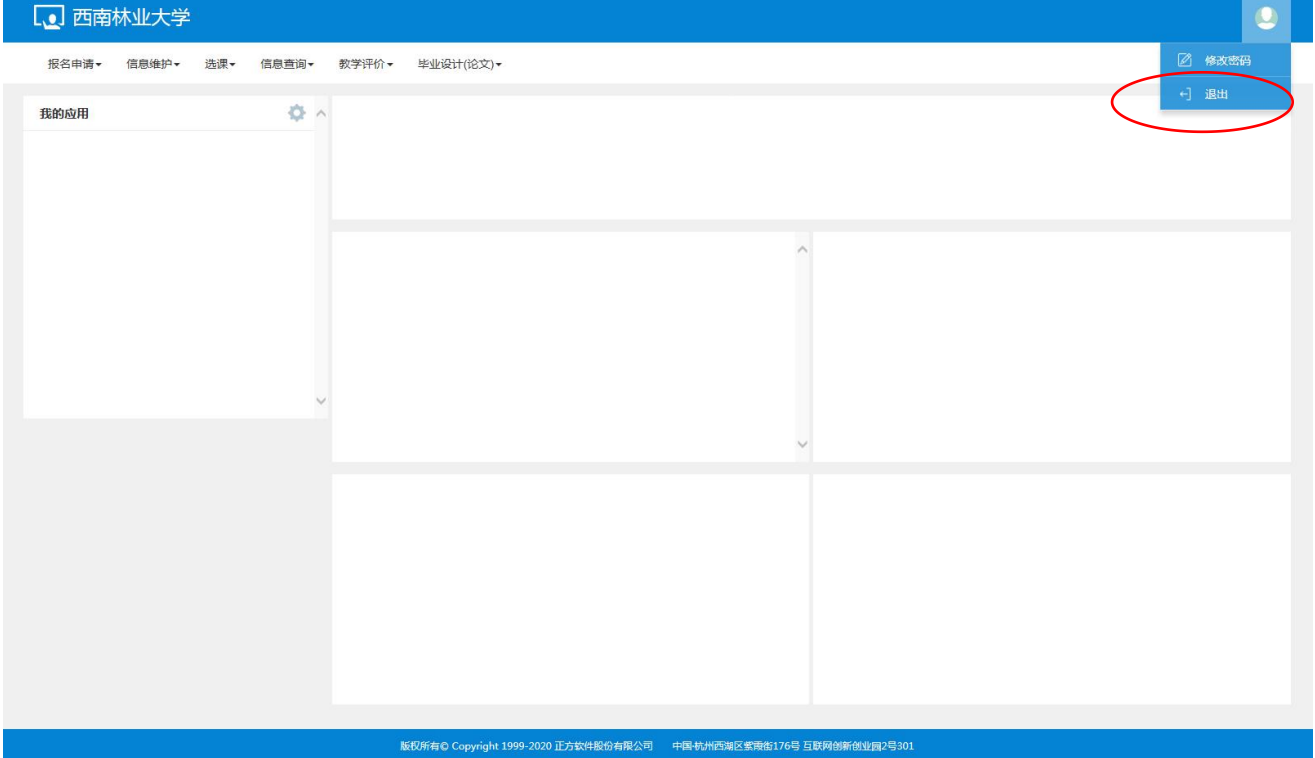

西南林业大学教务处

2023 年 5 月 5 日